## **Anleitung zur LiveCam für WinDart und einrichten von OBS Studio**

Dragon196 hat eine schöne Seite für LiveVideo für WinDart gebaut.

Diese ist hier zu finden: **<https://dart-teamliga.de/Livestream/Live.php>**

Hier kommt eine kleine Anleitung dazu.

Weiter unten ist auch eine Anleitung zu **[OBS in WinDart nutzen](#page-5-0)**.

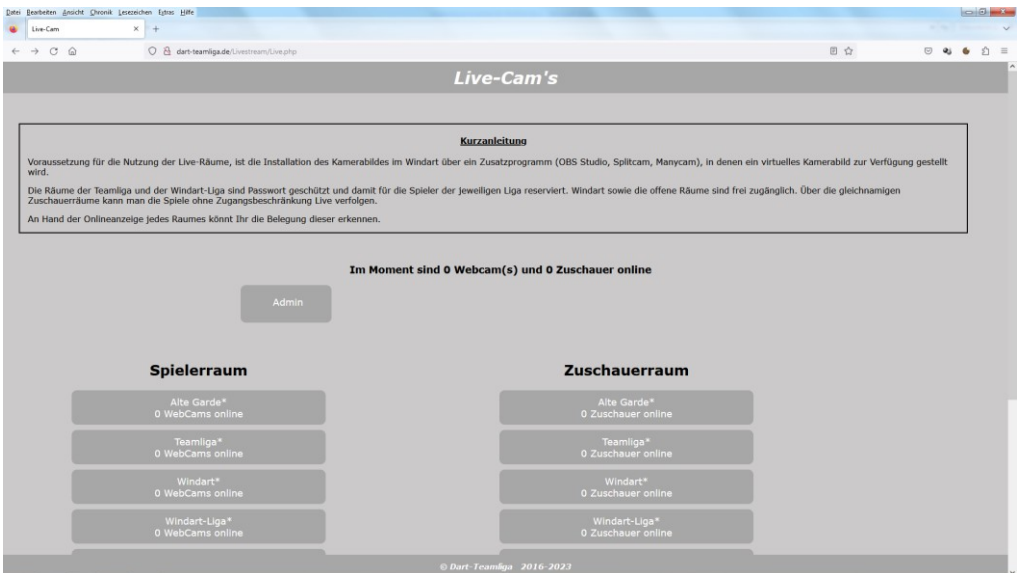

Diese Seite bietet verschiedene Bereiche, wobei die Bereiche Admin, Alte Garde, Teamliga und WinDart Liga passwortgeschützt sind. Alle anderen sind frei zugänglich.

Es gibt Spielerräume, worin man sein Cambild zur Verfügung stellen kann und entsprechend dazu auch Zuschauerräume, in denen man einem Spiel zuschauen kann, ohne ein eigenes Bild zur Verfügung zu stellen.

Wir beginnen hier einmal mit Offene Räume 1-Raum 1.

Wenn wir auf Raum 1 im Bereich Offene Räume 1 klicken, kommen wir auf folgende Seite:

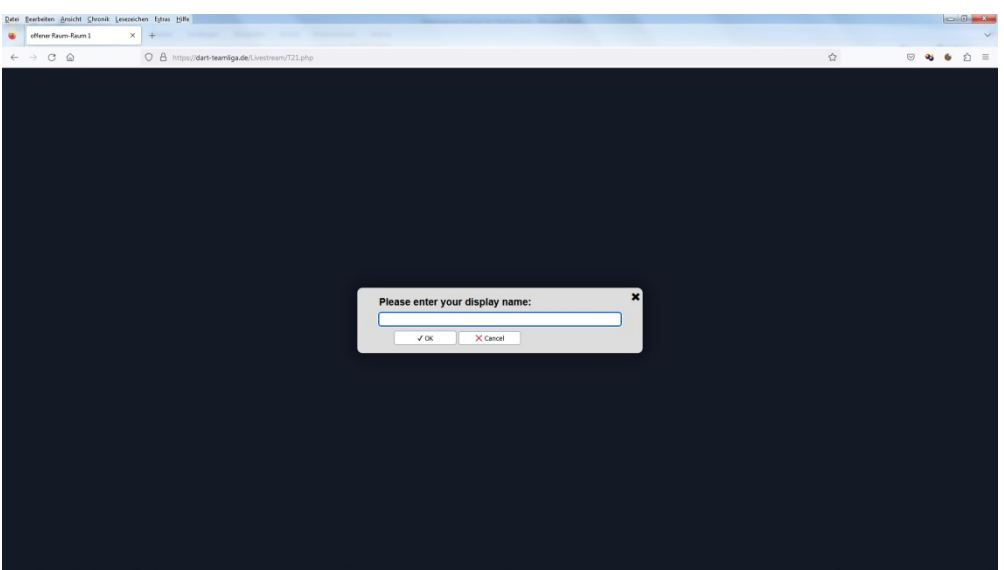

Hier können wir einen Spielernamen eintragen, welcher dann im WebCam Stream angezeigt wird.

Bei den geschützten Kanälen kommt vor diesem Bild noch eine Passwortabfrage, damit nicht jeder die geschützten Räume betreten kann, sondern nur die Spieler, welchen das Passwort bekannt ist.

Die entsprechenden Zuschauerräume benötigen kein Passwort. Somit kann man den geschützten Kanälen trotzdem zuschauen, auch wenn man das Passwort nicht kennt.

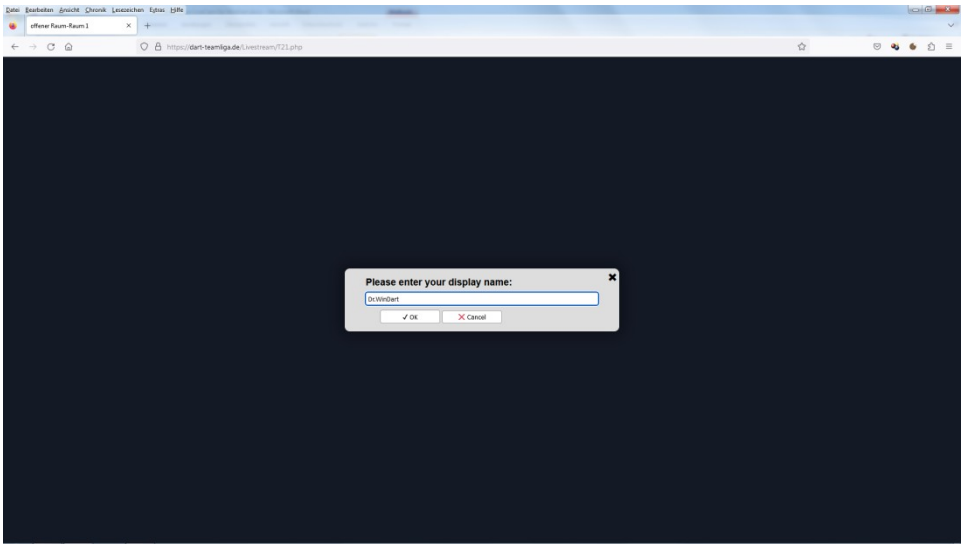

Es ist nicht notwendig, einen Spielernamen einzugeben, ist aber für Zuschauer angenehmer.

Nach einem Klick auf OK kommen wir auf folgende Seite:

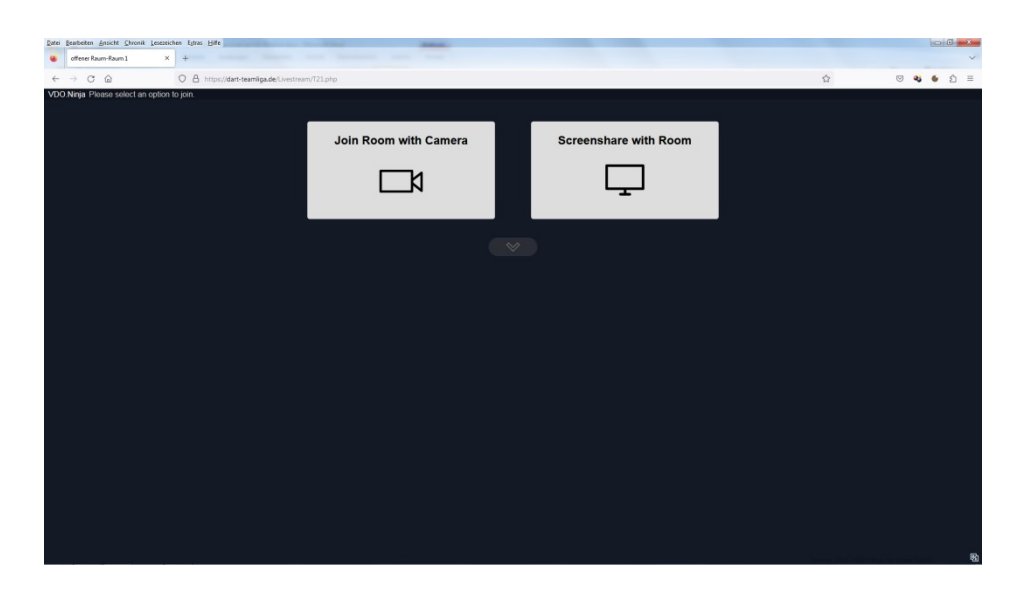

Hier klicken wir auf Join Room with Camera und kommen dann auf folgende Seite:

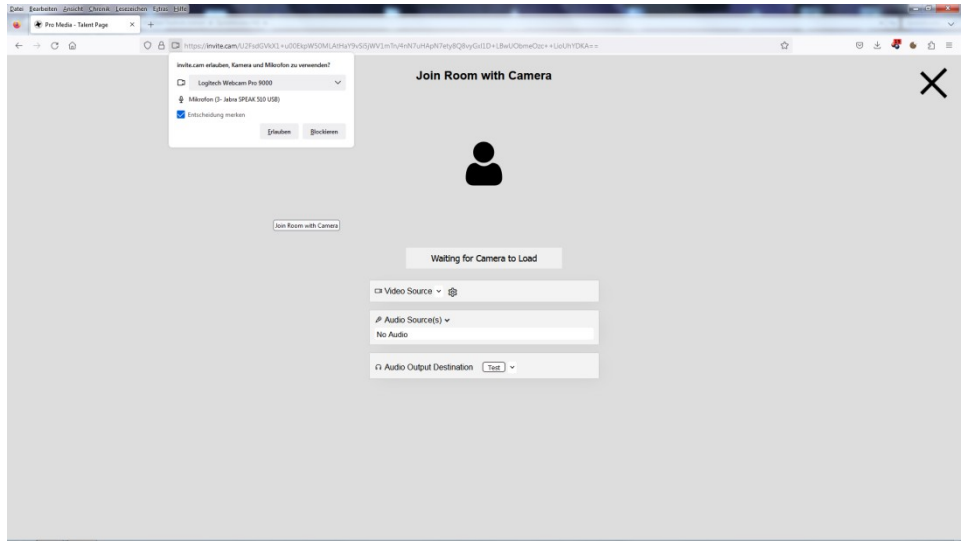

Hier sollte nun die Abfrage zur Genehmigung des Zugriffes auf die WebCam angezeigt werden.

Wir wählen unsere Cam aus, bei mehreren Cams über z.B. OBS, KVYCam oder SplitCam wählen wir natürlich diese aus und setzen den Haken bei Entscheidung merken, da wir diese Genehmigung dann nur beim ersten Aufruf erteilen müssen.

Zu der Verwendung von nur einer Cam sei noch gesagt, dass wenn das Livebild gestreamt wird, diese Cam im WinDart nicht mehr zur Verfügung steht, da immer nur von einem Programm auf die Cam zugegriffen werden kann. Bei Verwendung von mehreren Cams über ein Zusatzprogramm, steht das Bild auch weiterhin in WinDart zur Verfügung.

Nach der Genehmigung ändert sich die Anzeige der Seite in folgende Ansicht:

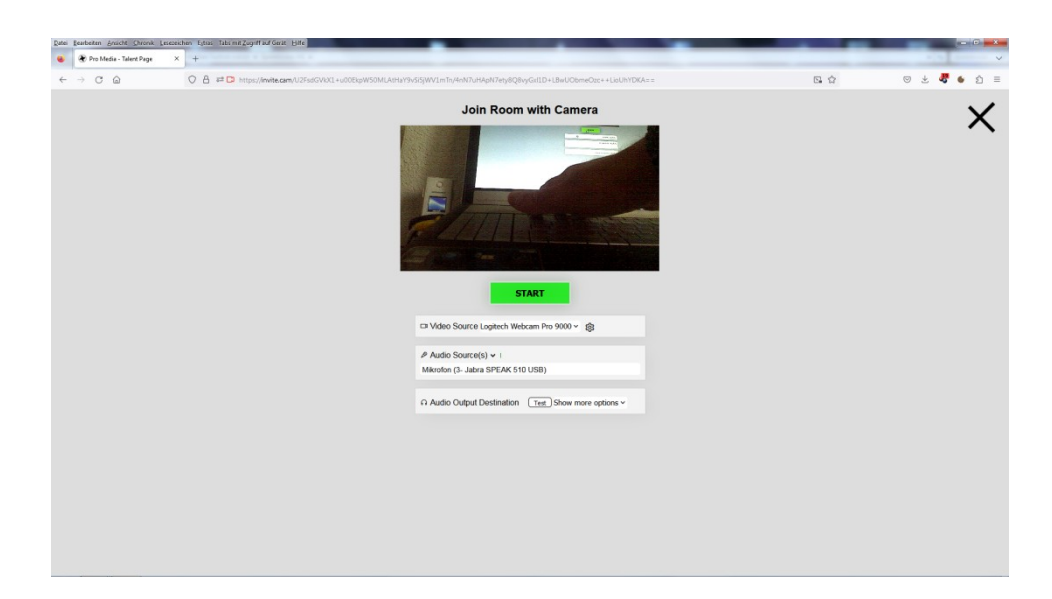

Wir sehen nun das Bild unserer Cam und Klicken nun auf den grünen Startbutton.

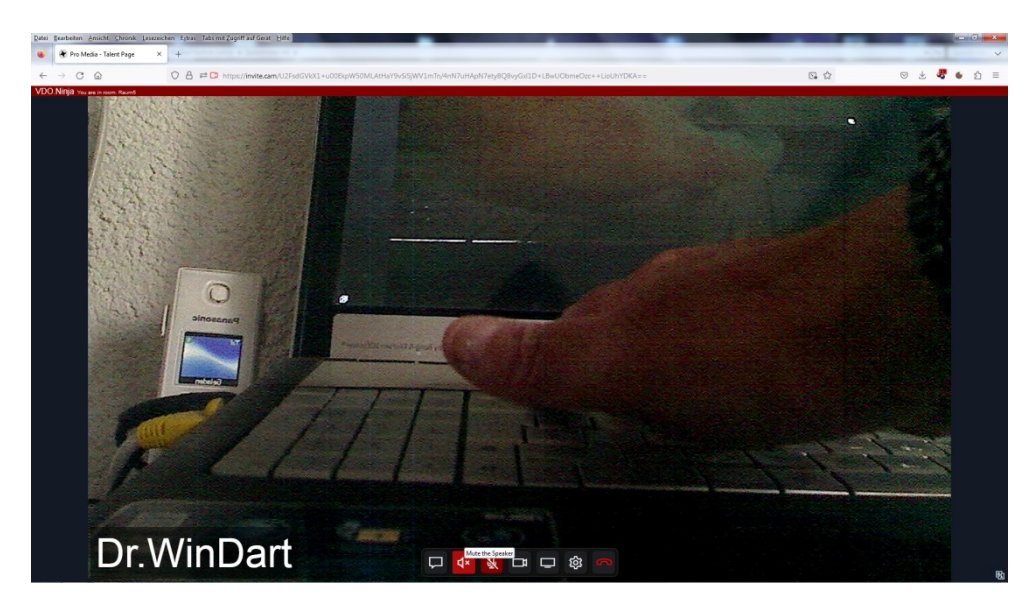

Nun kommen wir auf die Livestream Seite:

Da hier im Livestream auch Audioübertragung verfügbar ist, so dass man sich auch ohne Teamspeak unterhalten kann, startet der Stream mit deaktiviertem Mikrofon und deaktiviertem Lautsprecher, da es sonst zu Dopplungen kommen kann, wenn gleichzeitig Teamspeak genutzt wird. Sollte Teamspeak nicht genutzt werden, kann man unten sein Mikrofon und seinen Lautsprecher aktivieren und so die Audioübertragung des Livestreams verwenden.

Betritt nun ein weiterer Spieler den Raum und stellt sein Bild zur Verfügung, sähe das dann so aus:

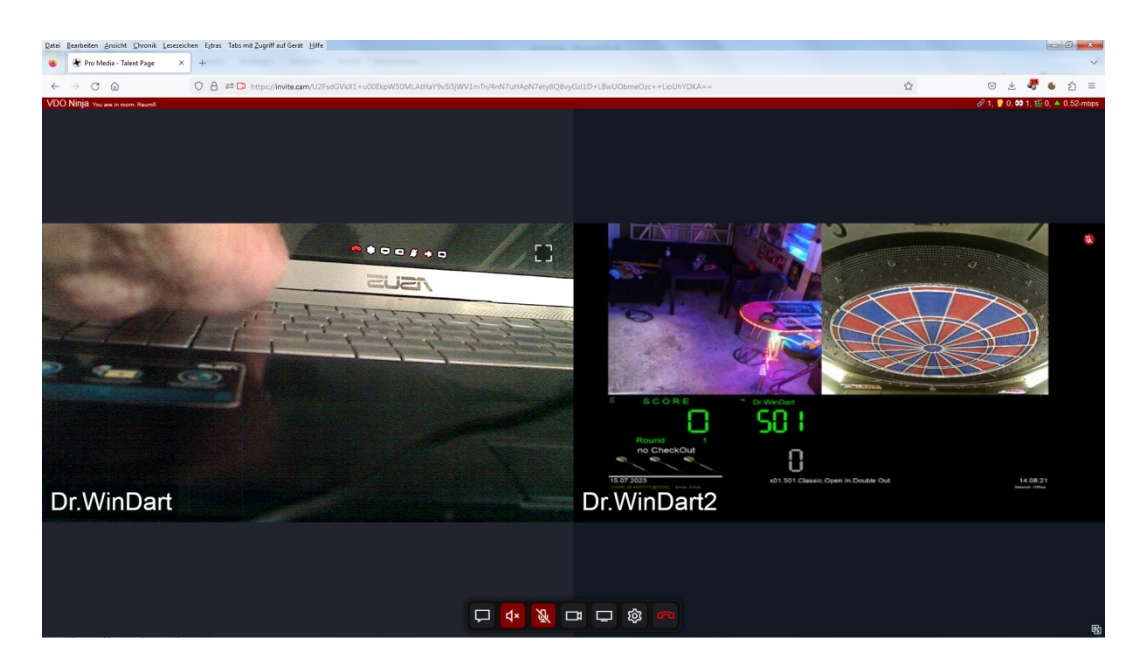

Somit haben wir nun eine Livestream Übertragung zwischen den Spielern.

Nun kommen wir zum Zuschauerraum Offene Räume 1 – Raum 1.

Wenn wir auf der Hauptseite auf Offene Räume 1 – Raum 1 klicken, sehen wir den Livestream aus diesem Raum, ohne unser eigenes Bild zur Verfügung zu stellen und können das Spiel live verfolgen.

Den Zuschauern wird die Audioübertragung nicht zur Verfügung gestellt, d.h. wenn die Spieler die Audioübertragung des Livestreams nutzen, kann der Zuschauer nur zusehen, aber nicht zuhören, damit eine Privatsphäre erhalten bleibt.

Wie ihr seht, nutze ich OBS und stelle 3 Bilder zur Verfügung. Die Scheibencam, die Spielercam und die Scoreanzeige, was das Erlebnis des zuschauens natürlich noch einmal steigert.

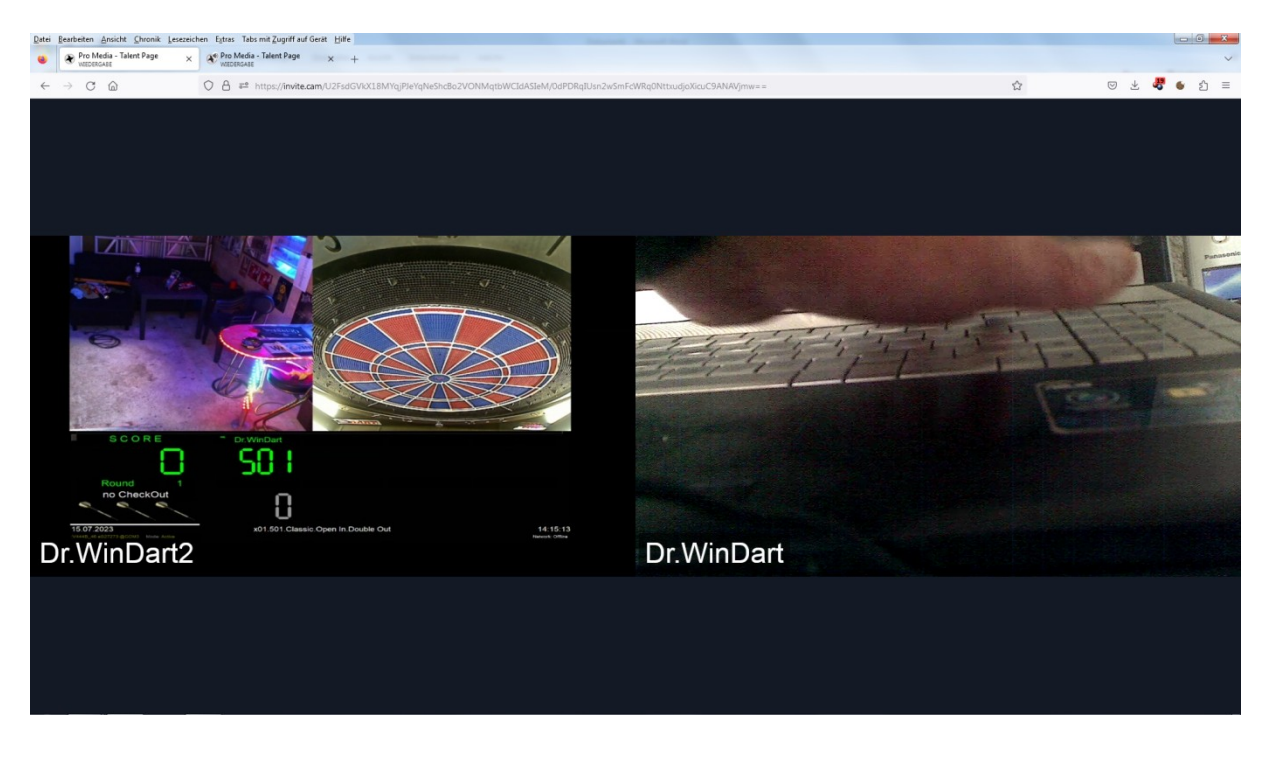

Hier nun das Bild aus dem Zuschauerraum:

## **OBS virtuelle Kamera ohne Umwege in WinDart nutzen**

<span id="page-5-0"></span>Es ist jetzt möglich, die virtuelle Kamera von OBS Studio direkt, ohne ein weiteres Programm, in WinDart zu nutzen.

Hierfür ist die OBS Version 25.0.8 sowie das Virtual Cam Plugin Version 2.0.5 erforderlich.

Hier der Downloadlink: **[https://www.windart.eu/download/OBS-für\\_WinDart.zip](https://www.windart.eu/download/OBS-für_WinDart.zip)**

Mit der aktuellen OBS Version funktioniert das leider nicht.

In diesem Paket gibt es die 32bit Version und die 64bit Version von OBS 25.0.8

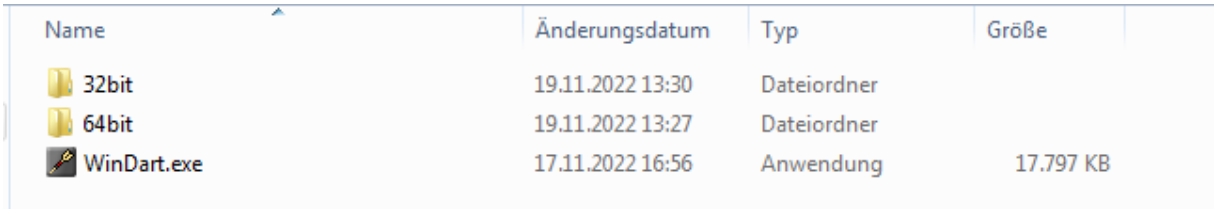

Wenn das Betriebssystem ein 64bit System ist, sollte auch die 64bit Version von OBS installiert werden.

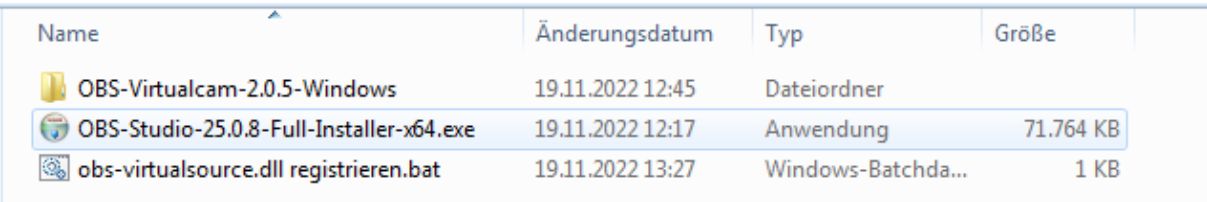

Wir installieren nun also zuerst die entsprechende OBS Version.

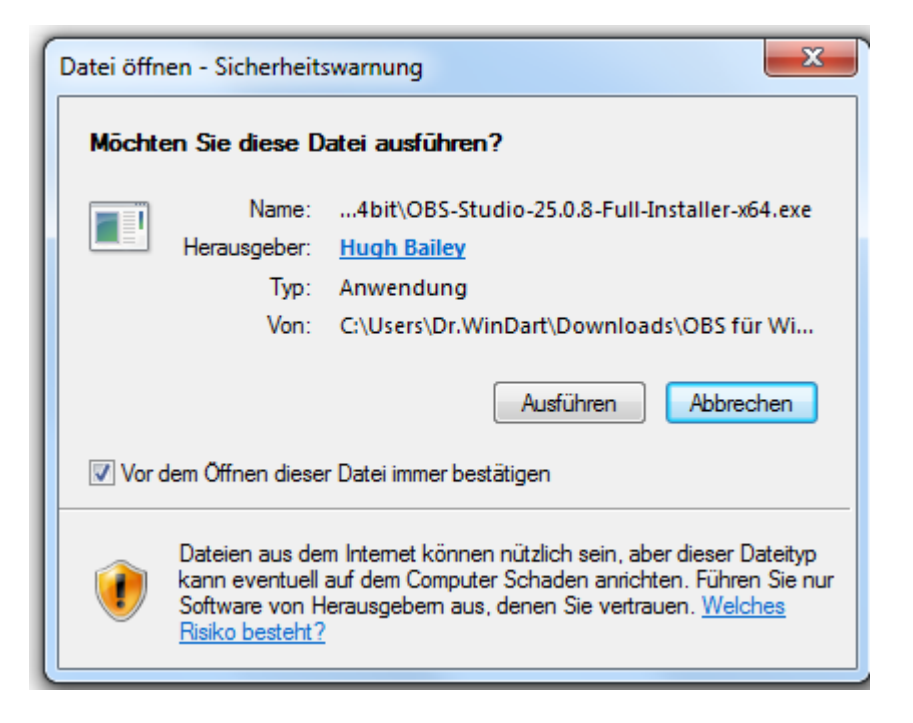

Wenn die Installation durchgelaufen ist, beenden wir diese, entfernen aber vorher den Haken bei "Launch OBS Studio", so das OBS zunächst nicht gestartet wird.

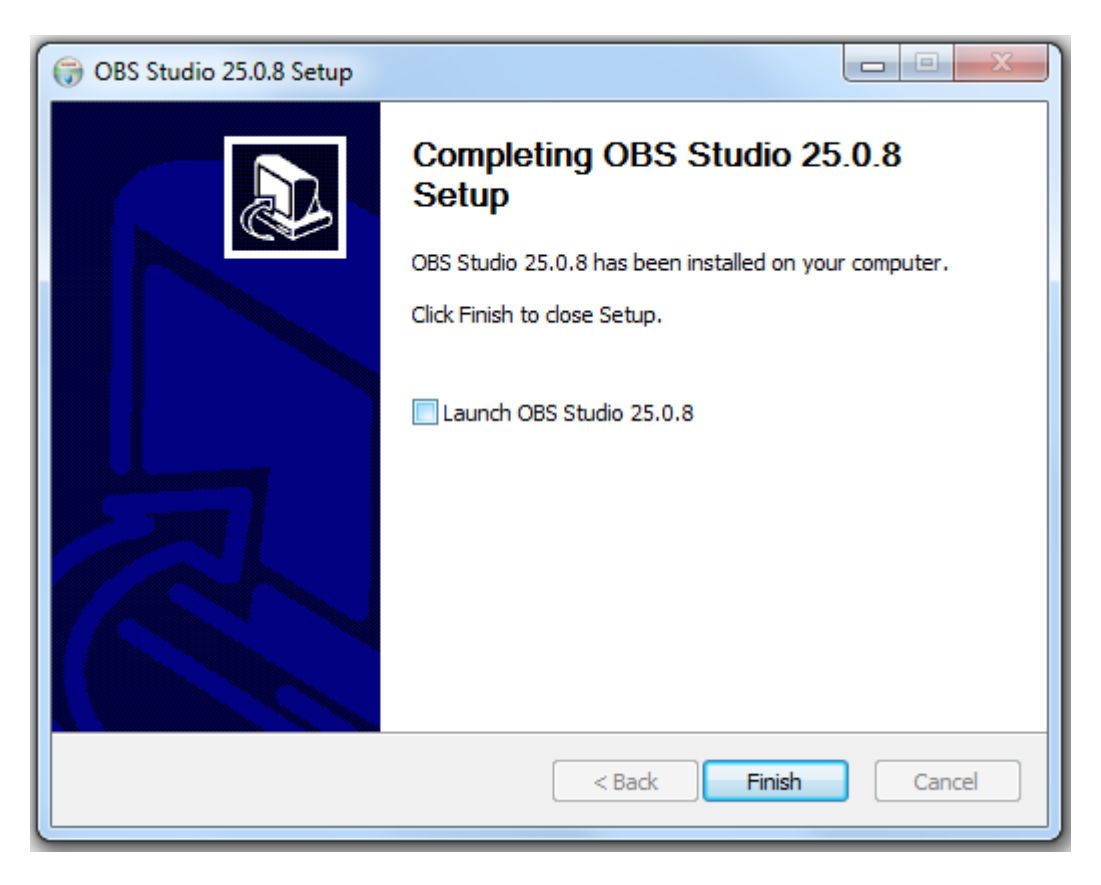

Dann öffnen wir den Ordner "OBS-Virtualcam-2.0.5-Windows".

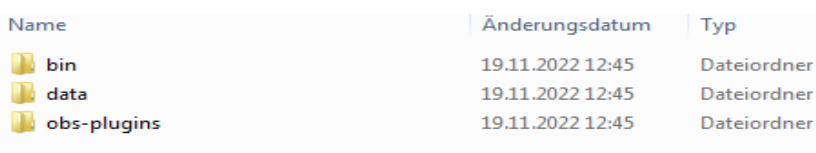

Wir markieren alle hier enthaltenen Ordner und kopieren diese bei einer 32bit Installation in den Ordner "C:\Program Files (x86)\obs-studio" und bei einer 64bit Installation in den Ordner "C:\Program Files\obs-studio".

Wenn eine Abfrage kommt, ob die Ordner in vorhandene Ordner integriert werden sollen, bestätigen wir diese immer mit "Ja".

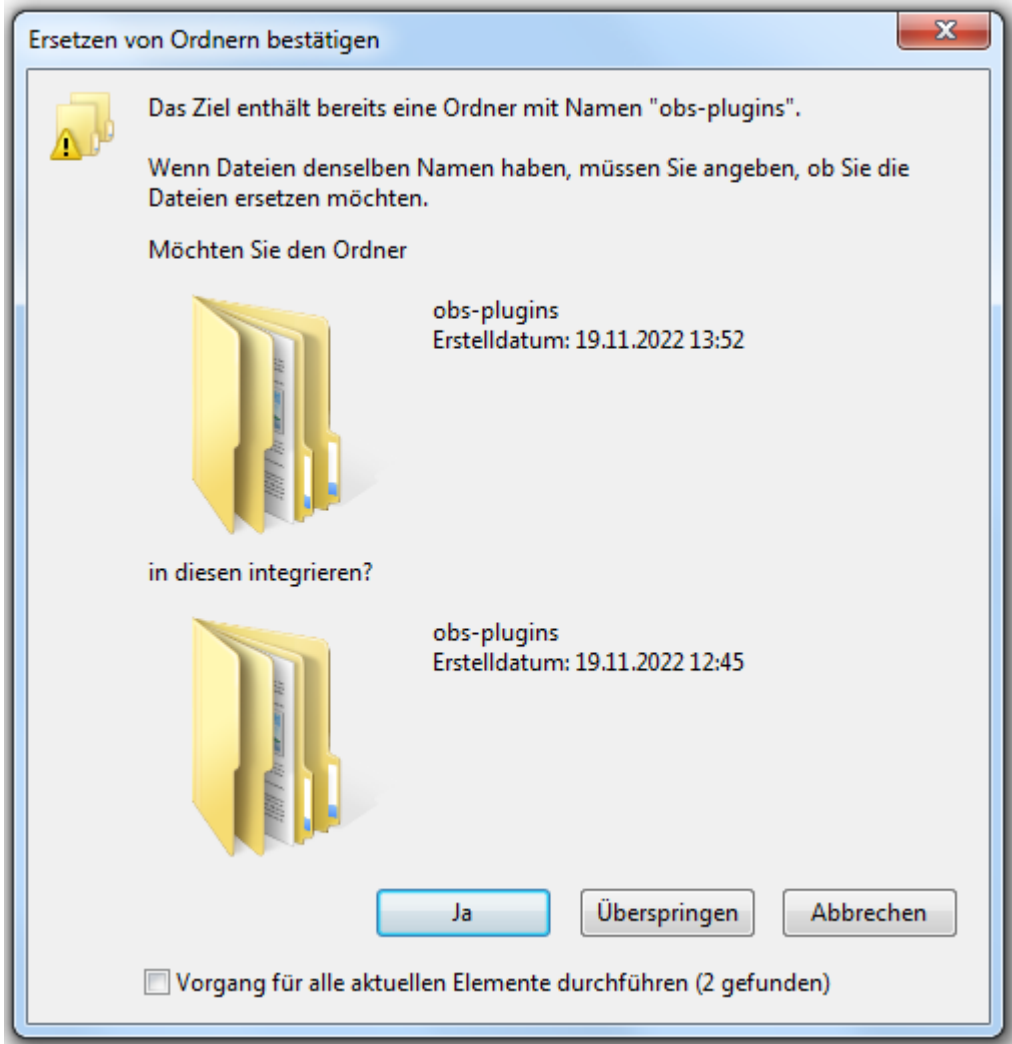

Wenn eine Abfrage kommt, was gemacht werden soll, wenn die Dateien bereits vorhanden

sind, klicken wir auf "Kopieren und ersetzen", so dass die vorhandenen Dateien

überschrieben werden.

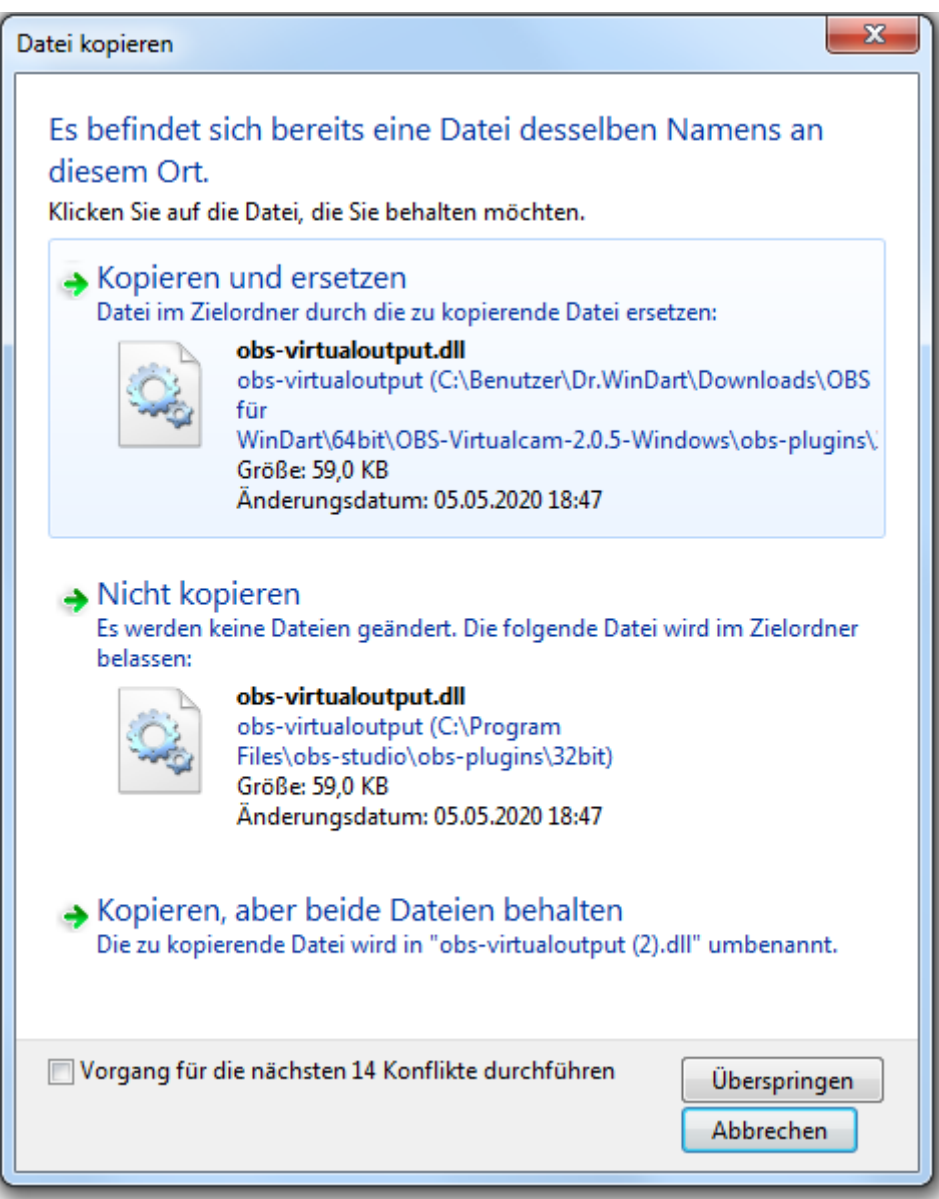

Zum Schluss rechtsklicken wir noch auf die Datei "obs-virtualsource.dll registrieren.bat" und

klicken dann in dem erscheinenden Menü auf "Als Administrator ausführen".

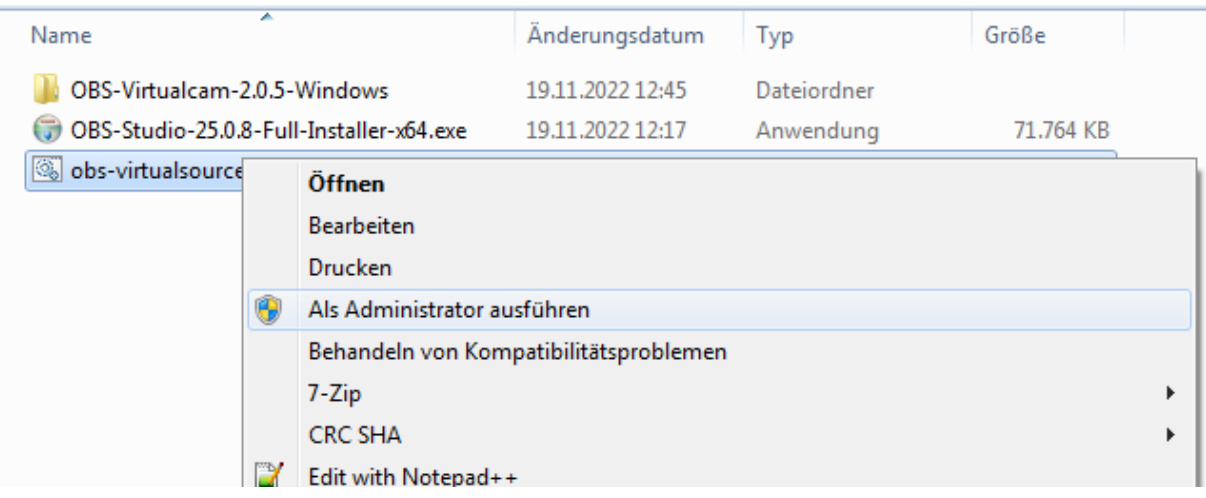

Danach können wir OBS Studio das erste Mal starten.

Es wird folgendes Fenster erscheinen:

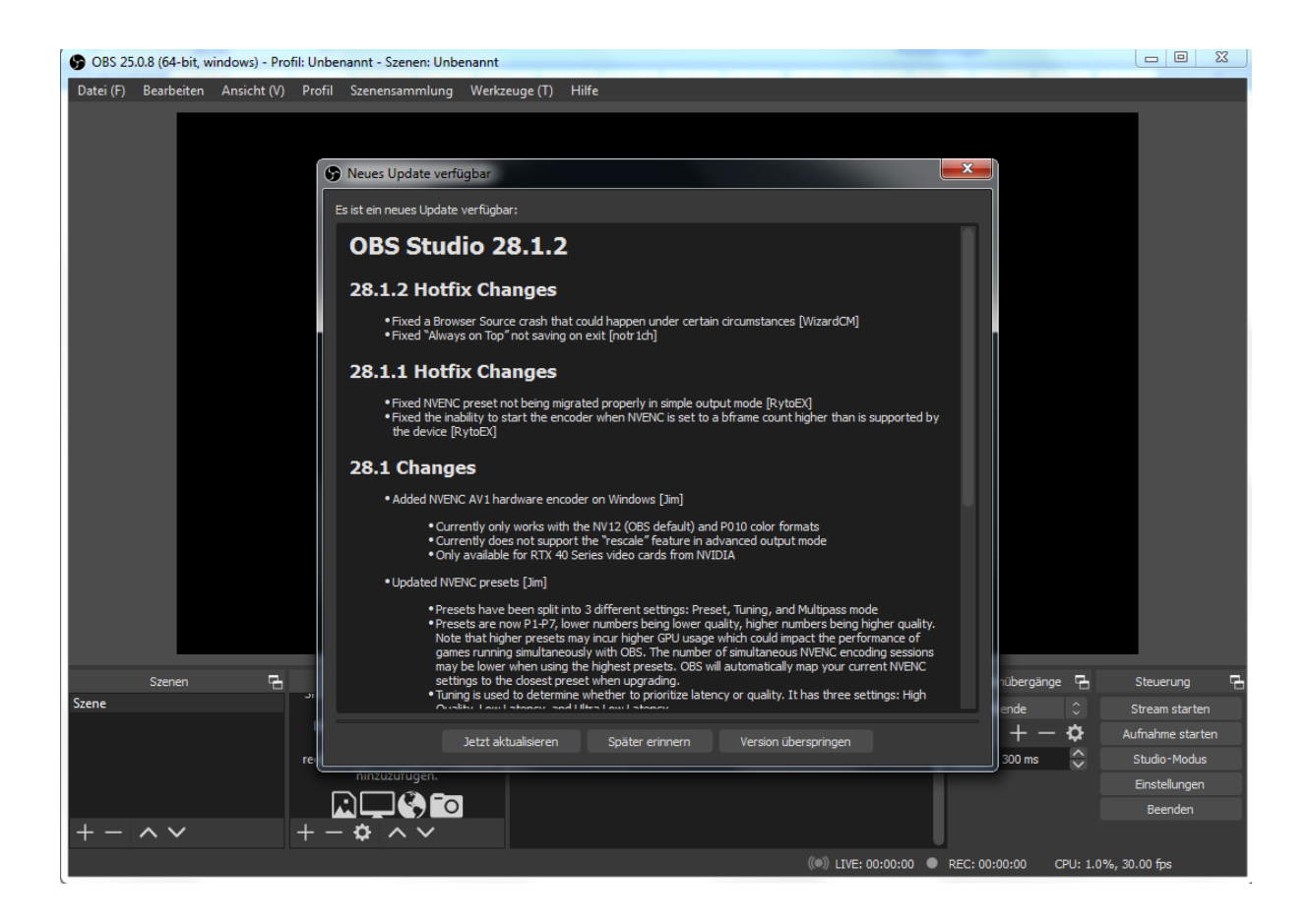

**Hier klicken wir auf "Version überspringen", da es mit der aktuellsten Version nicht möglich ist, die virtuelle Kamera von OBS in WinDart zu nutzen. Sollte dieses Fenster irgendwann wieder erscheinen, machen wir es genau so.**

Nun wird gefragt, ob wir den Autokonfigurationsassistenten ausführen möchten. Hier klicken wir auf "Ja".

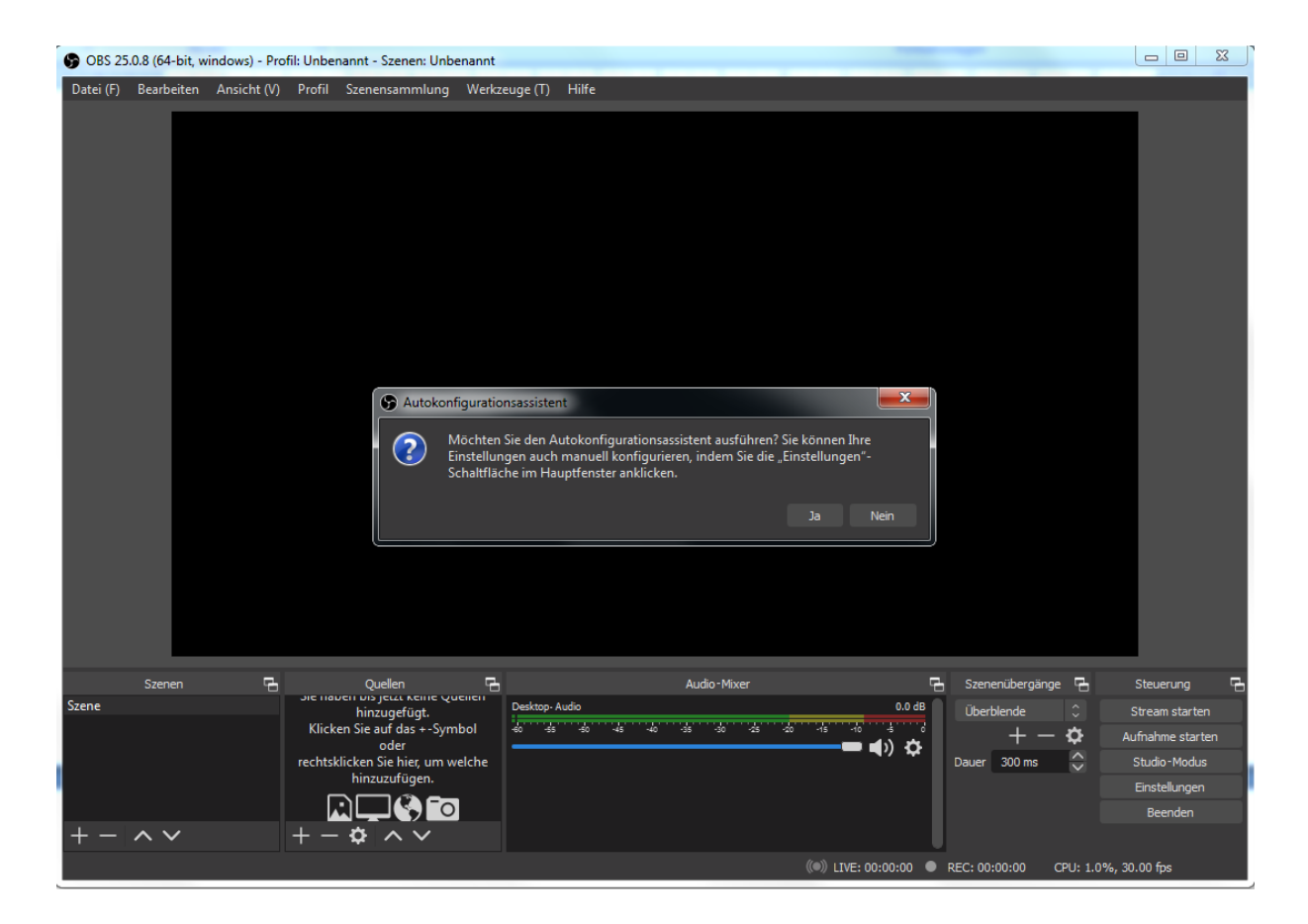

In dem folgenden Fenster markieren wir " Für das streamen optimieren, aufnehmen ist

zweitrangig" und klicken dann auf "Weiter".

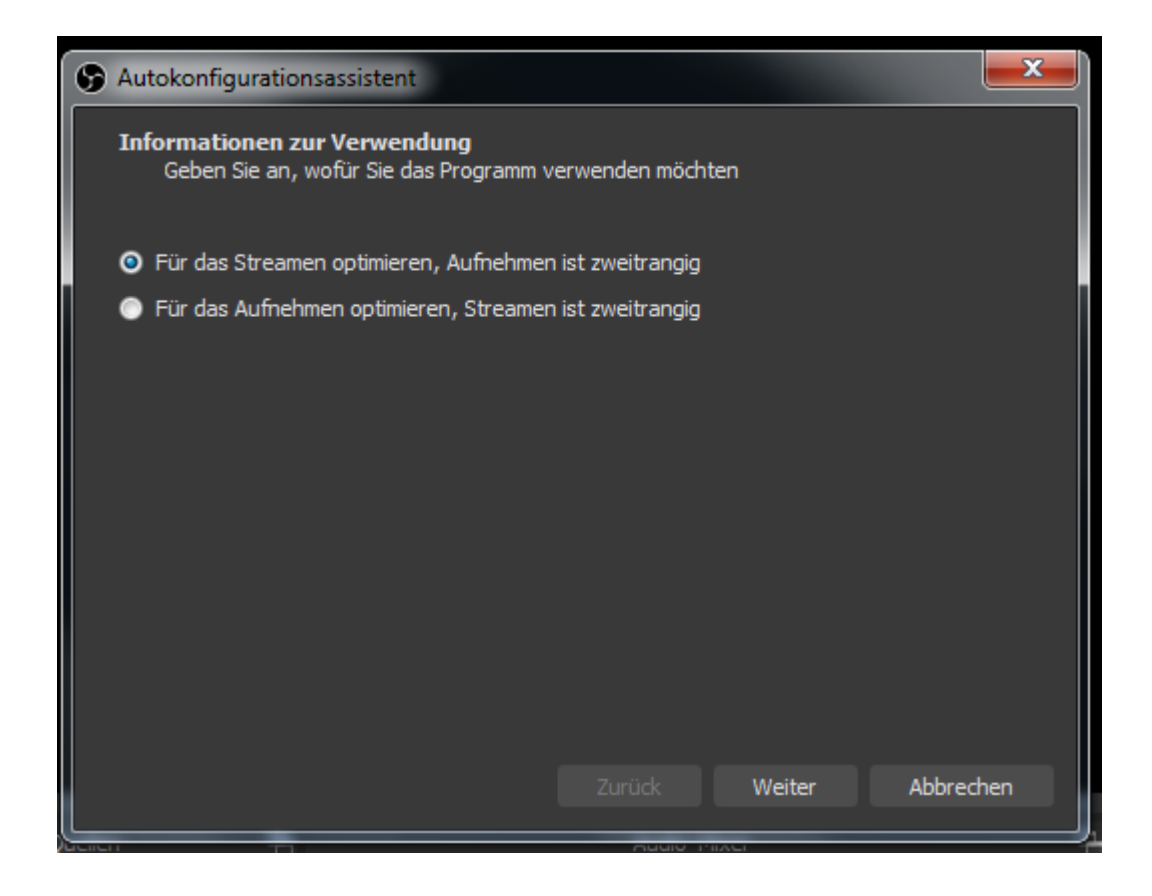

In dem nächsten Fenster stellen wir die FPS auf 30 und klicken auf "Weiter".

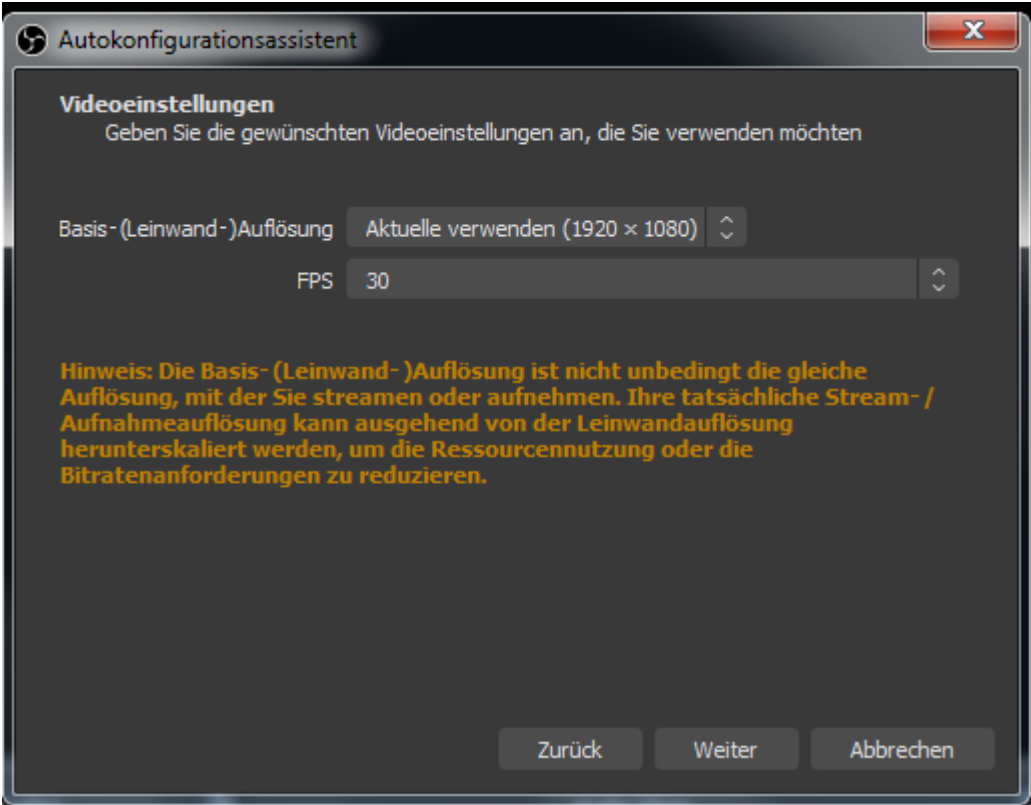

Im nächsten Fenster können wir dann auf "Abbrechen" klicken.

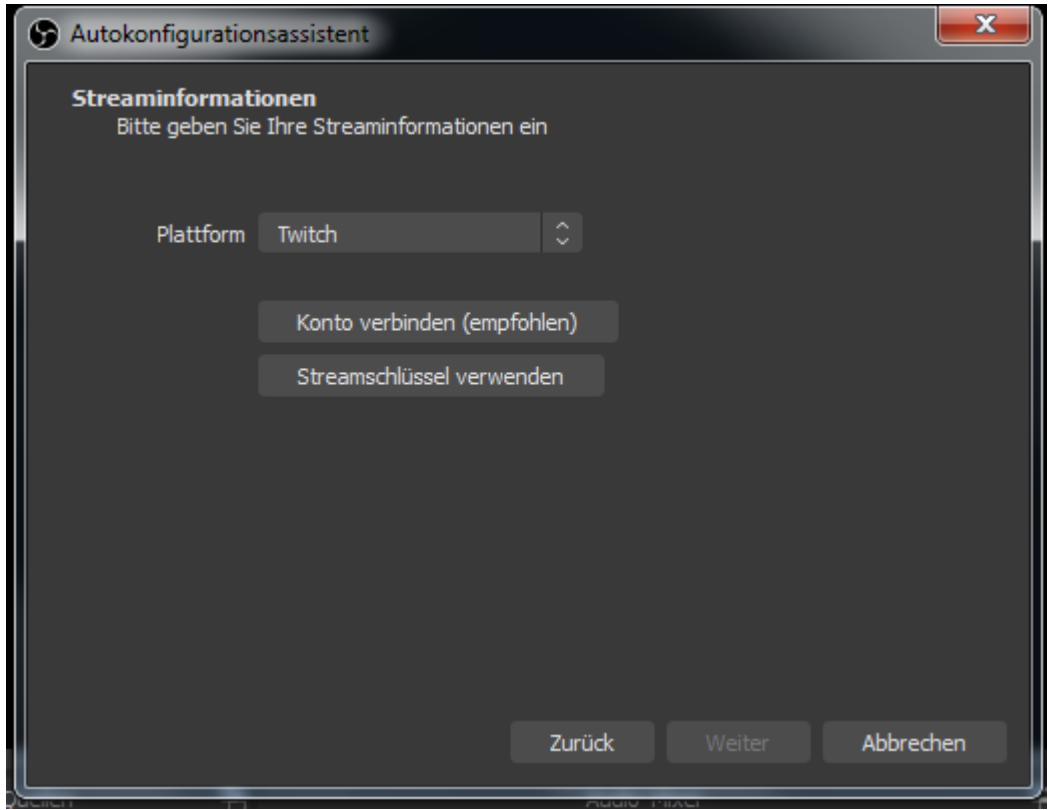

Nun sehen wir das Hauptfenster von OBS das erste Mal in ganzer Pracht.

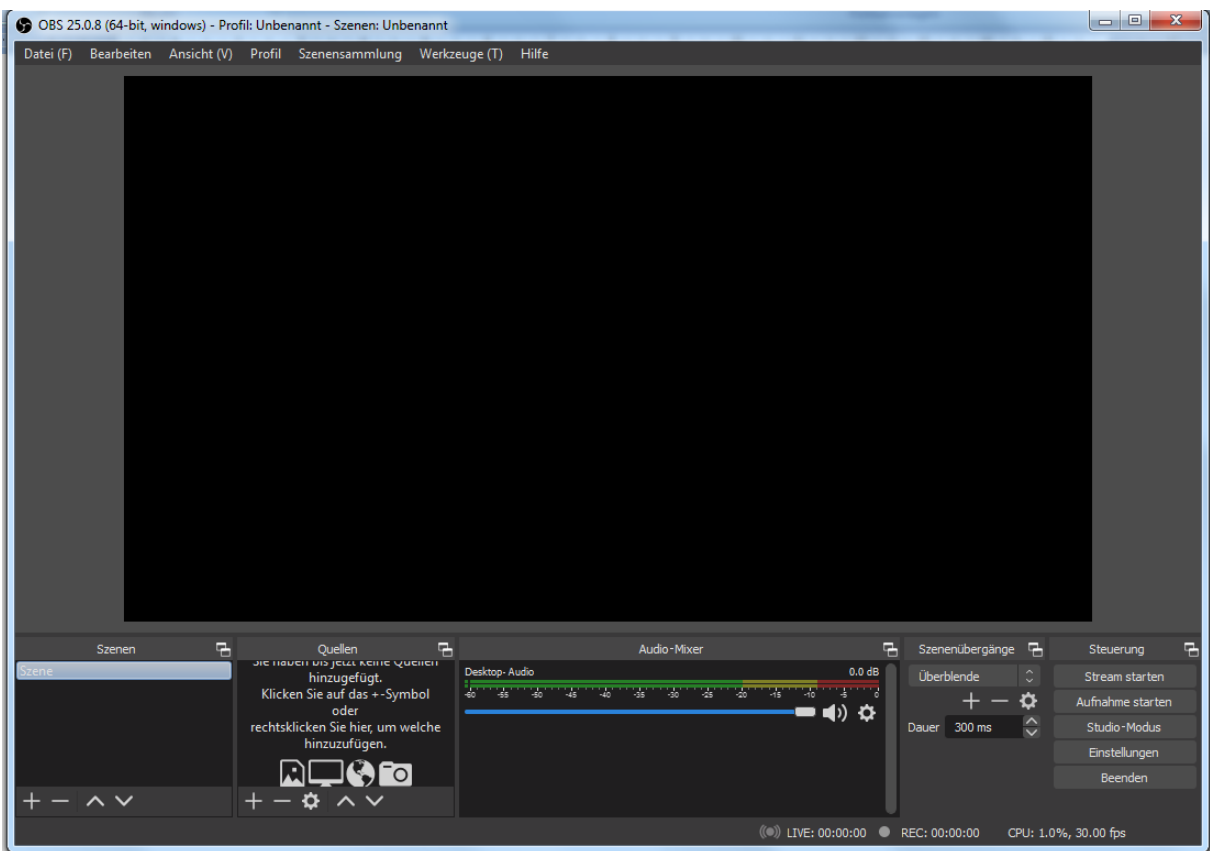

Wir fügen nun unten, bei "Quellen", unsere WebCam hinzu, indem wir auf das + klicken und

Videoaufnahmegerät anklicken.

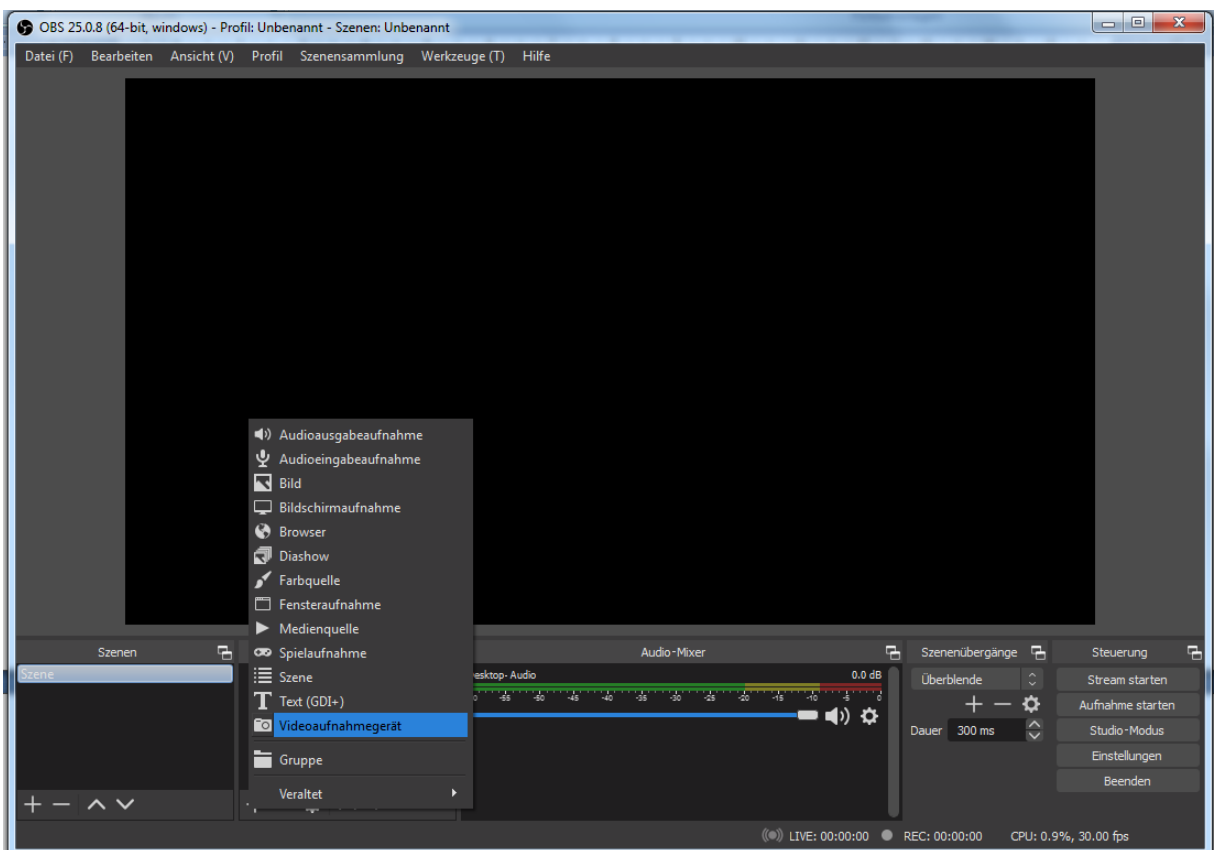

In dem nächsten Fenster klicken wir auf "Okay".

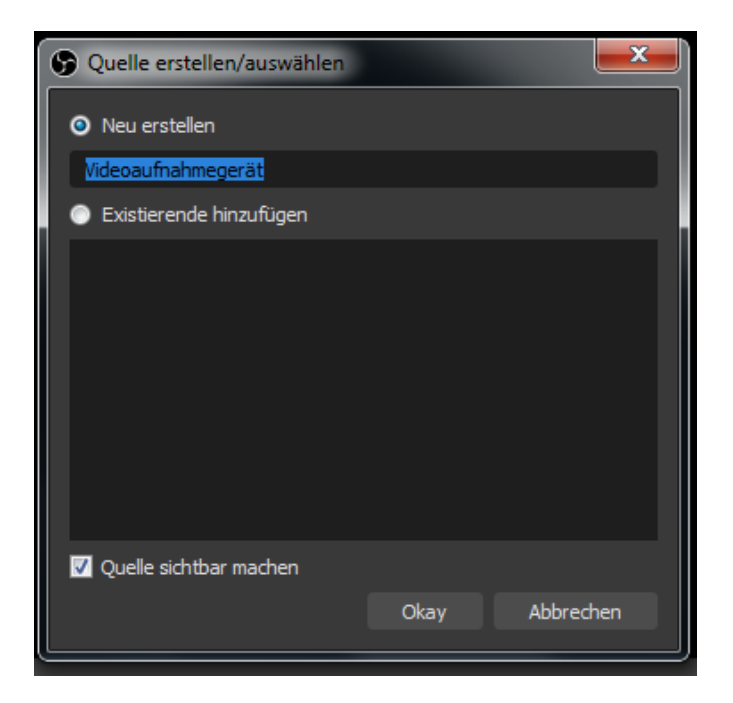

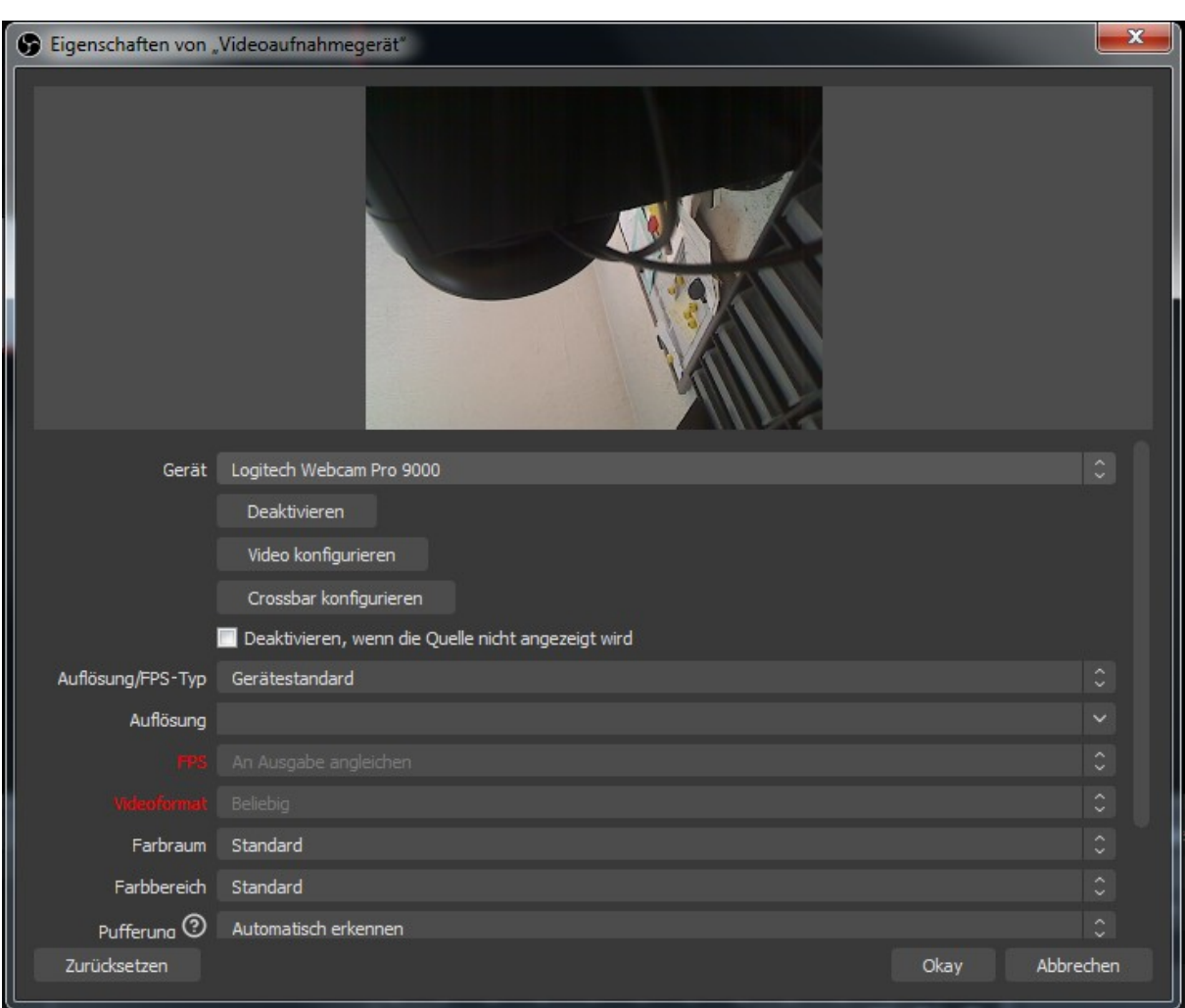

Im nächsten Fenster wählen wir unsere WebCam aus und klicken auf "Okay".

Nun sehen wir in OBS Studio unser WebCam Bild. Dieses kann in der Größe angepasst

werden, indem wir eine Ecke des roten Rahmens anklicken und ziehen.

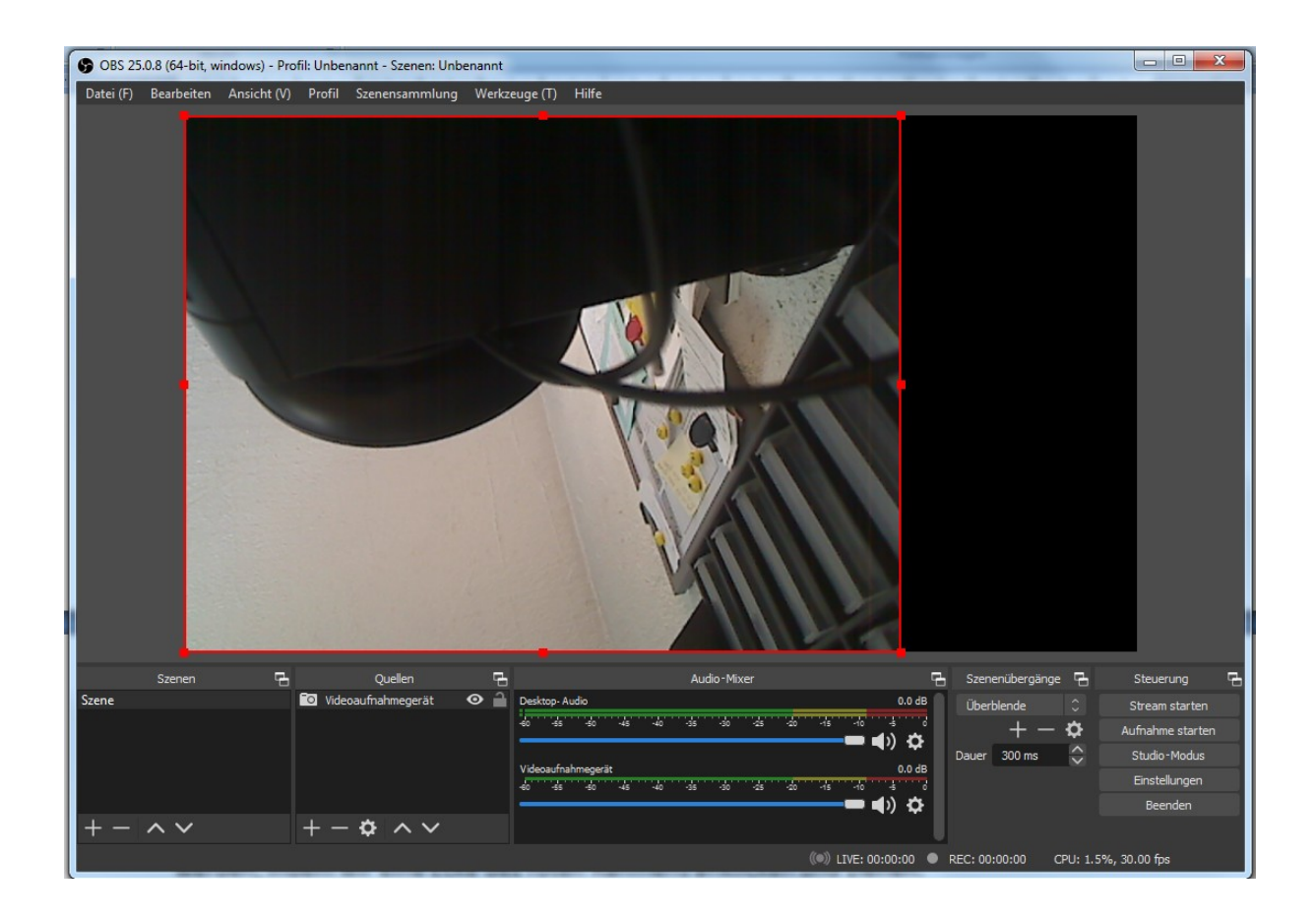

Es können, durch Klick auf das + unter Quellen mehrere WebCams und auch Aufnahmen vom Monitor hinzugefügt werden. Auch einfache Bilder, wie z.B. ein Logo können eingefügt werden.

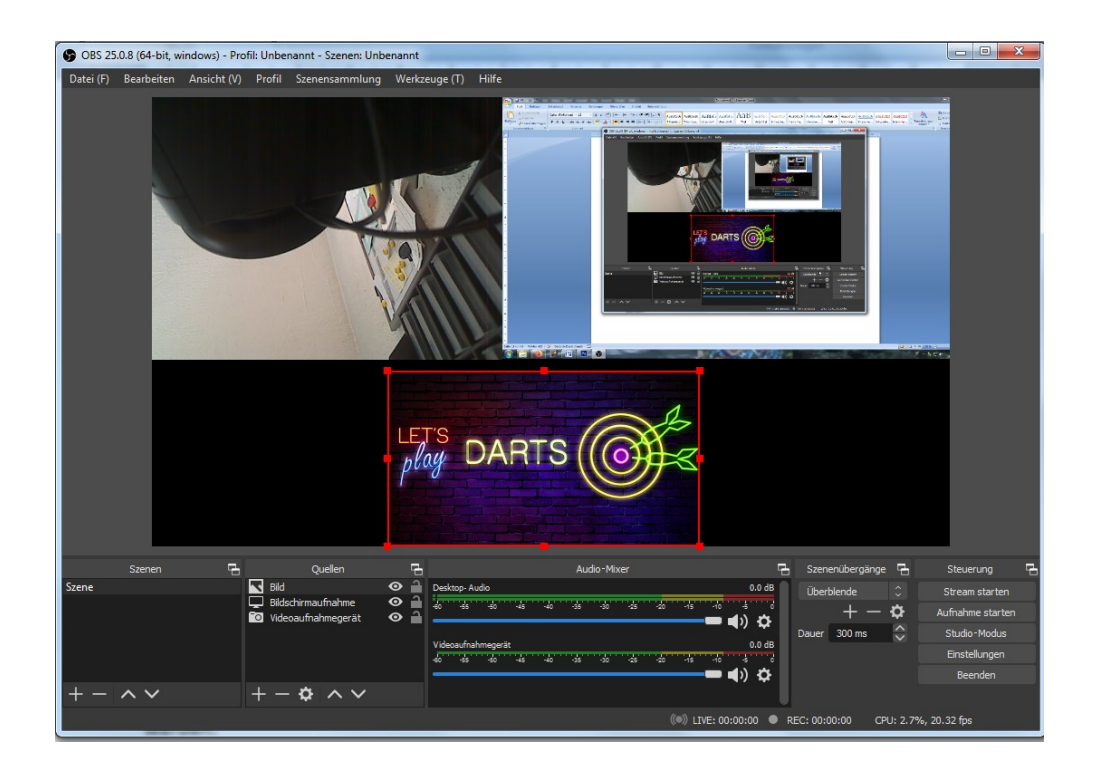

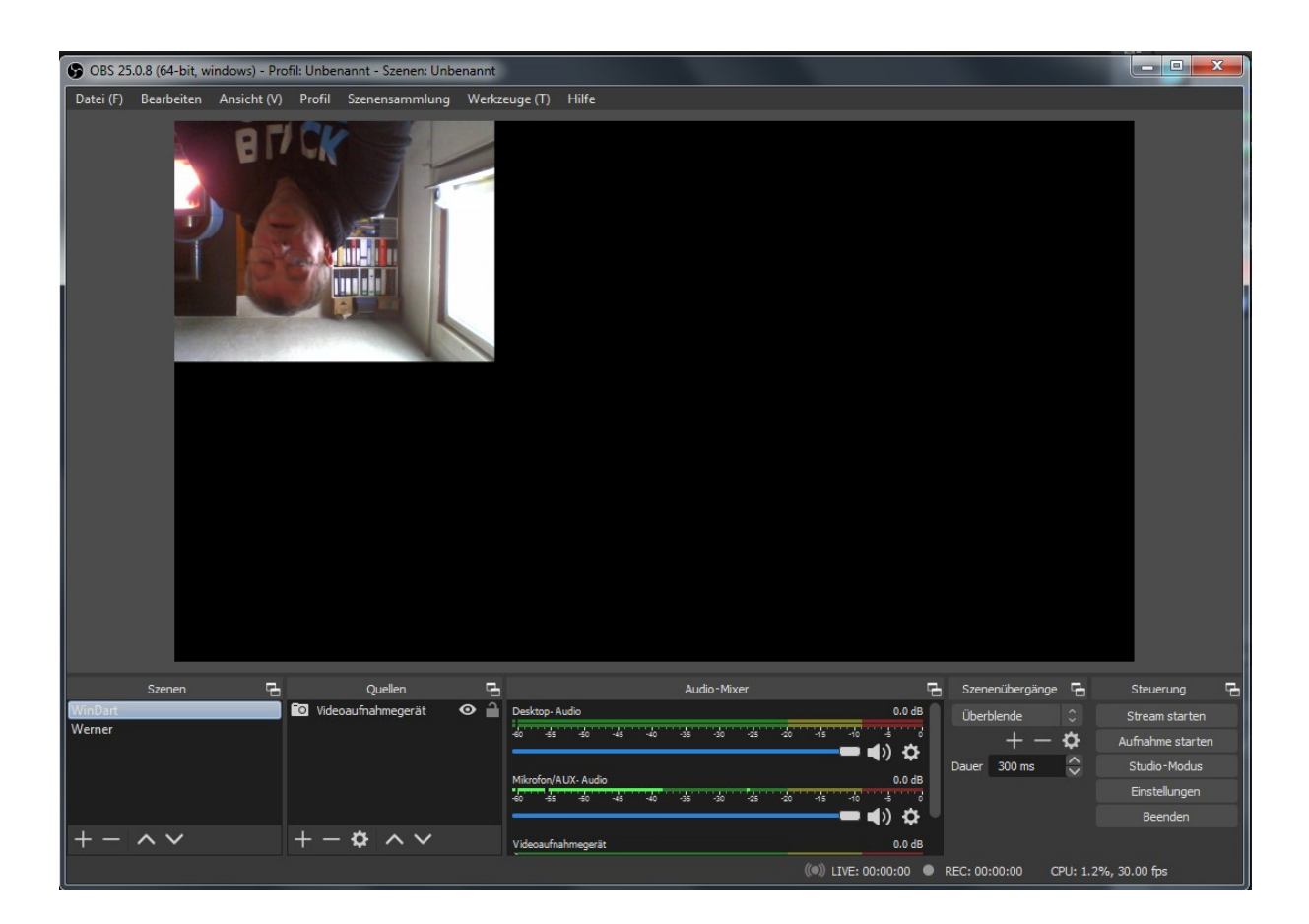

Sollte euer Kamerabild auf dem Kopf stehen, könnt ihr das Bild ganz einfach spiegeln.

Hierzu macht ihr einen Linksklick in das entsprechende Kamerabild, um es zu aktivieren.

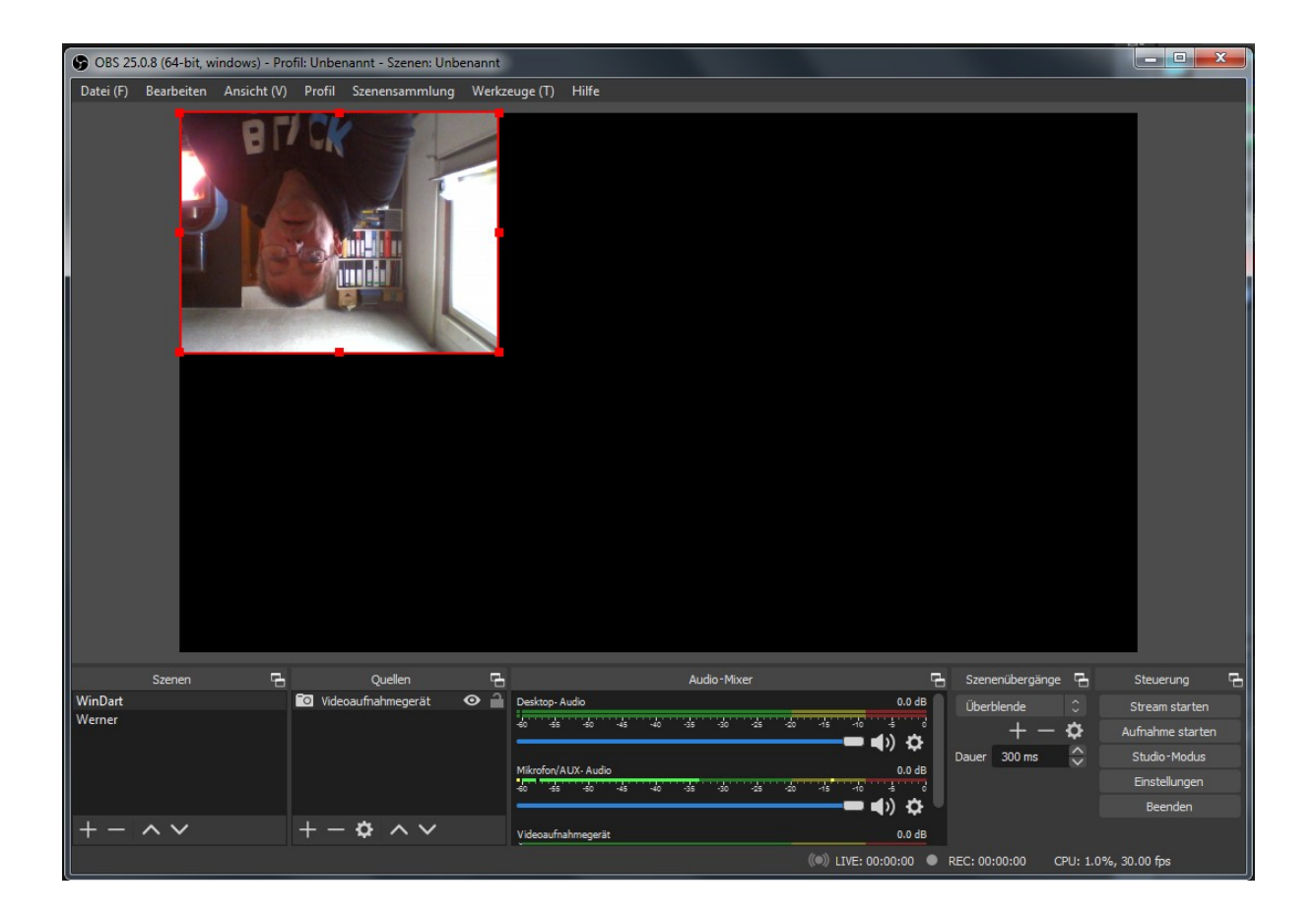

Wenn das Kamerabild mit einem roten Rahmen versehen, also aktiv ist, macht ihr einen Rechtsklick in dieses Bild und wählt in dem Menü den Punkt Transformieren/Vertikal spiegeln aus.

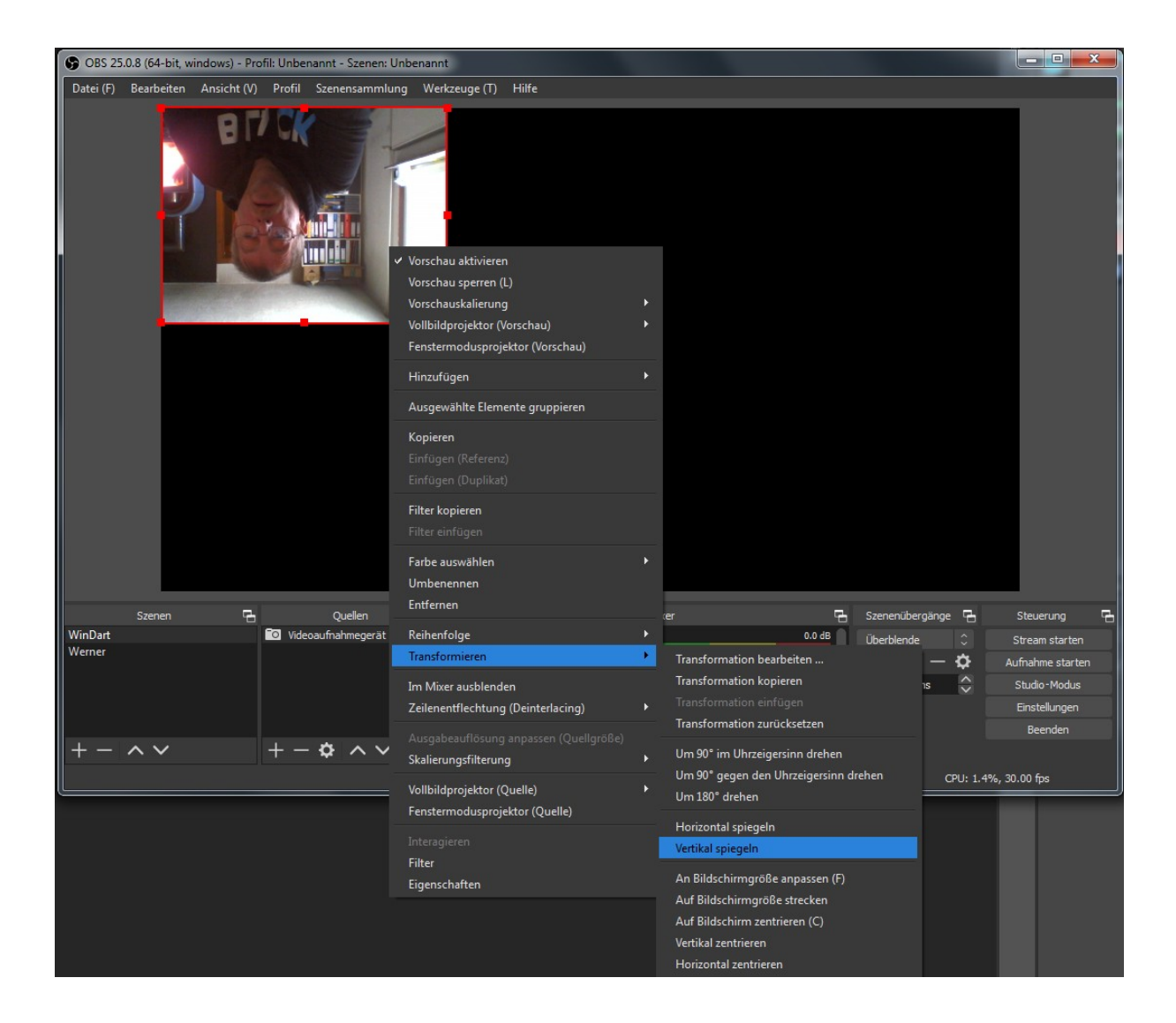

Und schon ist euer Bild richtig herum.

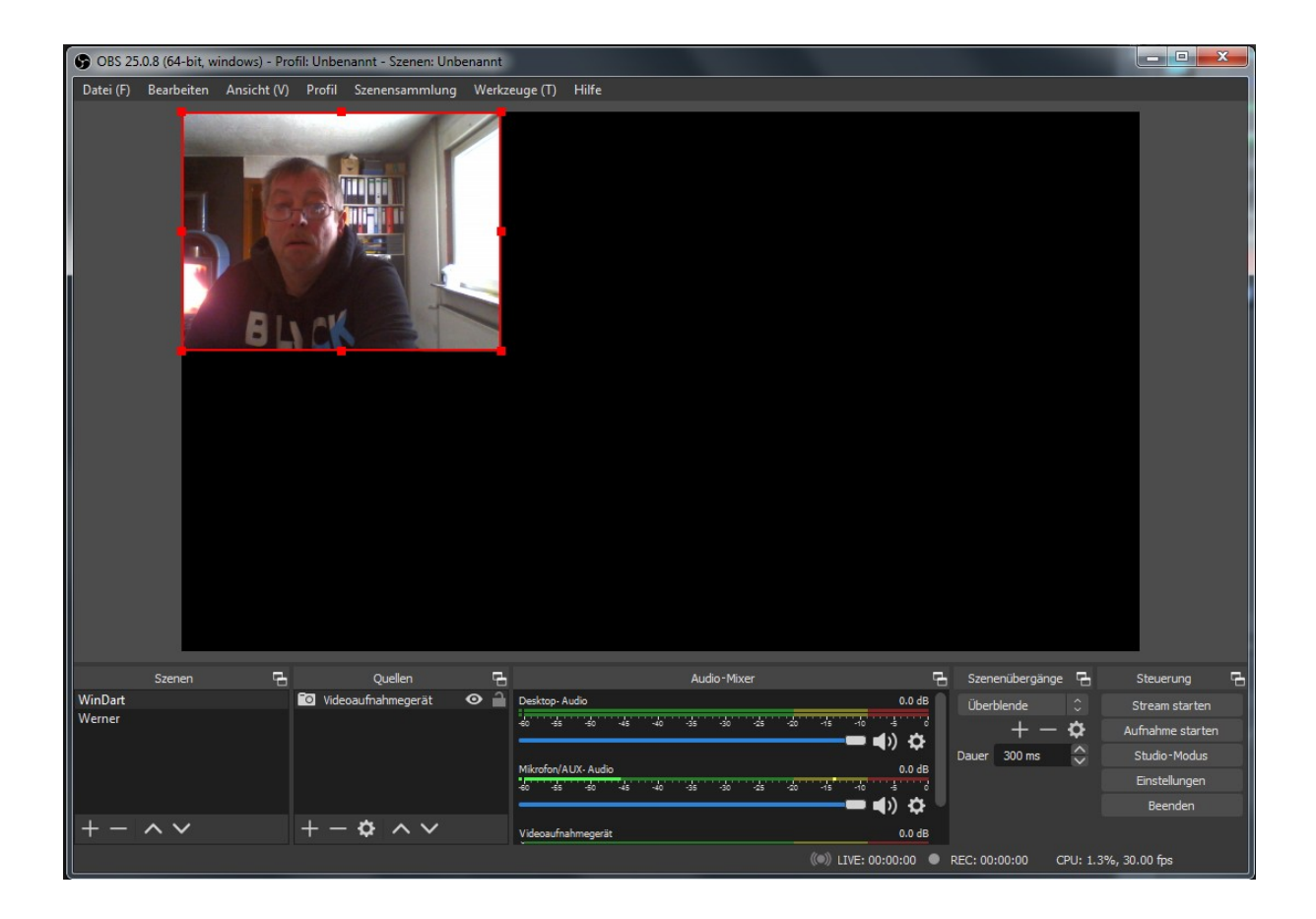

OBS speichert diese Einstellung. Ihr müsst das also nicht jedesmal neu einstellen.

Wenn alles eingerichtet ist, müssen wir noch die virtuelle Kamera starten, um diese in

WinDart nutzen zu können. Die virtuelle Kamera rufen wir über das Menü

"Werkzeuge/Virtual Cam" auf.

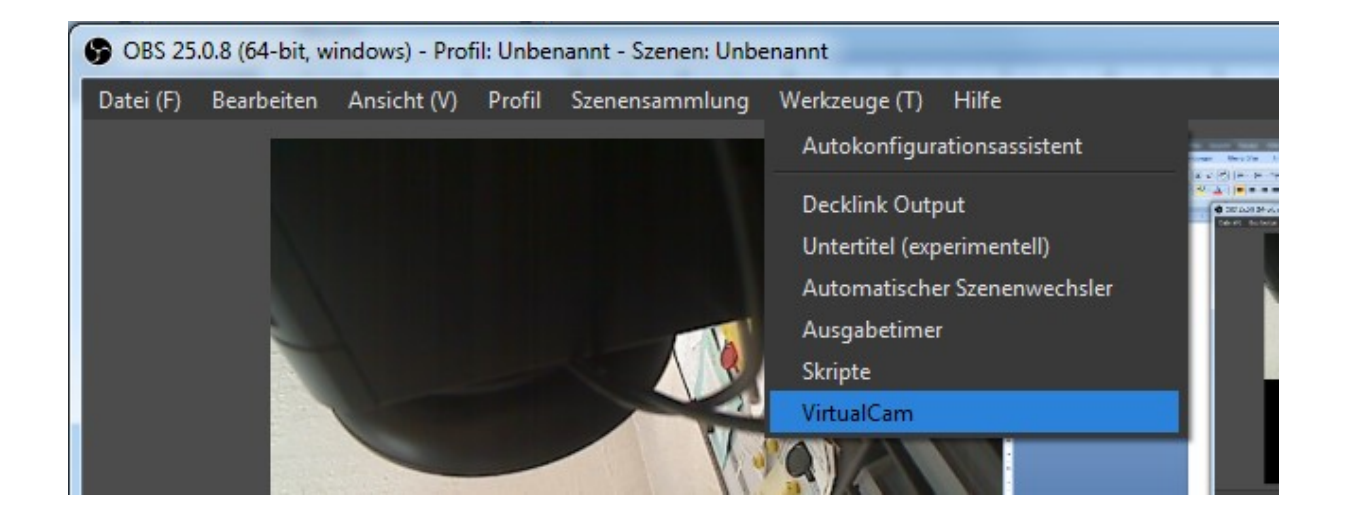

In dem Fenster der virtuellen Kamera setzen wir den Haken bei "Autostart", schieben den Regler bei Buffered Frames nach Links auf 0 und klicken auf Start. So wird die virtuelle Kamera automatisch beim Starten von OBS mitgestartet.

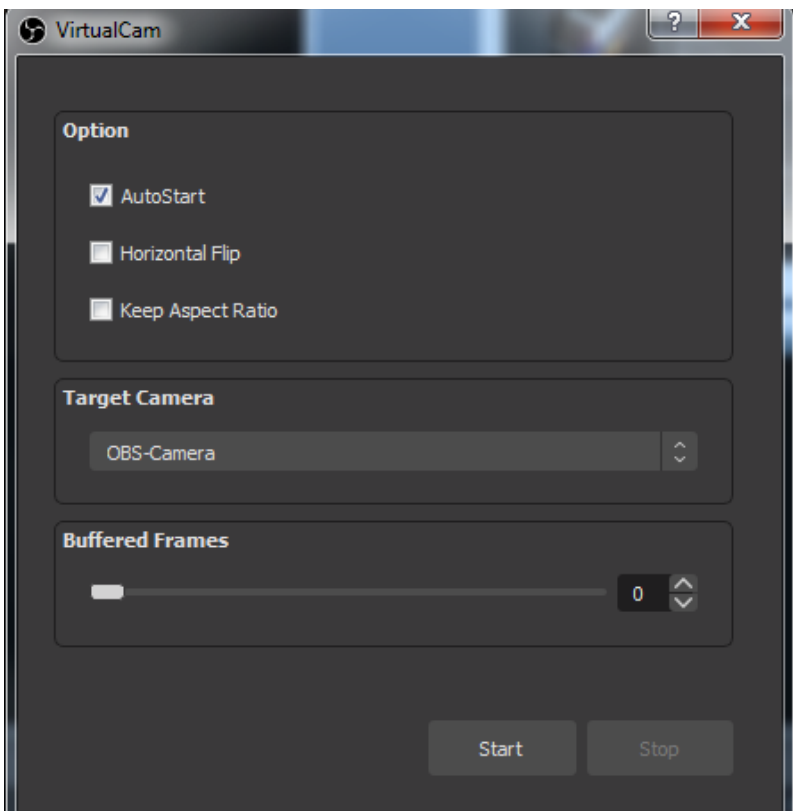

Diese ganzen Einstellungen müssen nur einmalig, beim ersten Start von OBS Studio gemacht werden. Beim nächsten Start von OBS Studio sind die Einstellungen automatisch direkt wieder da.

Nun können wir WinDart starten.

Wenn WinDart gestartet ist, klicken wir oben im Menü auf Setup/WebCam .

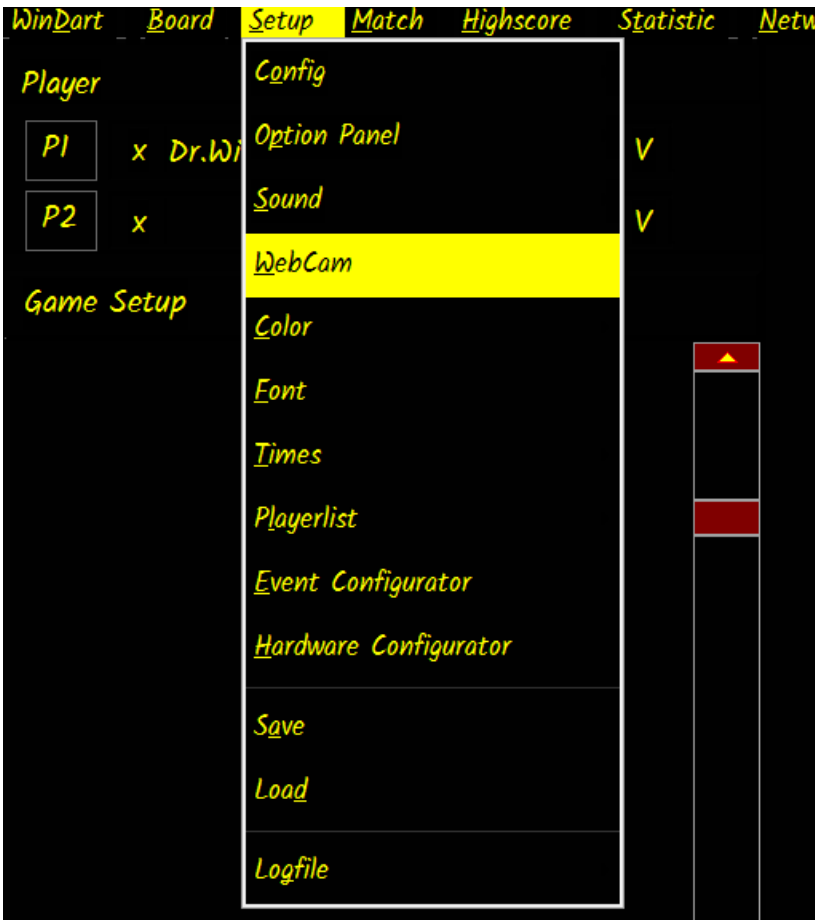

Jetzt wird das WebCam Bild angezeigt und das WebCam Menü öffnet sich.

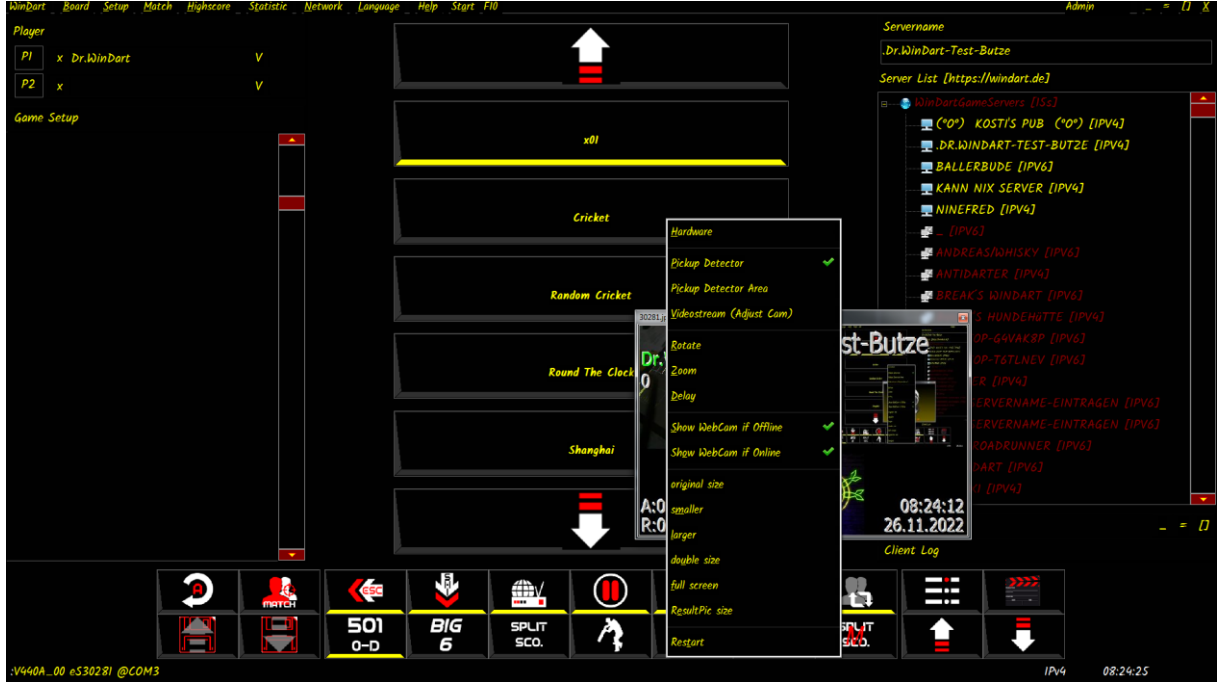

Hier gehen wir nun auf den obersten Menüpunkt "Hardware" und sehen dort alle unsere WebCams sowie die OBS Camera, OBS Camera 2, OBS Camera 3 und OBS Camera 4.

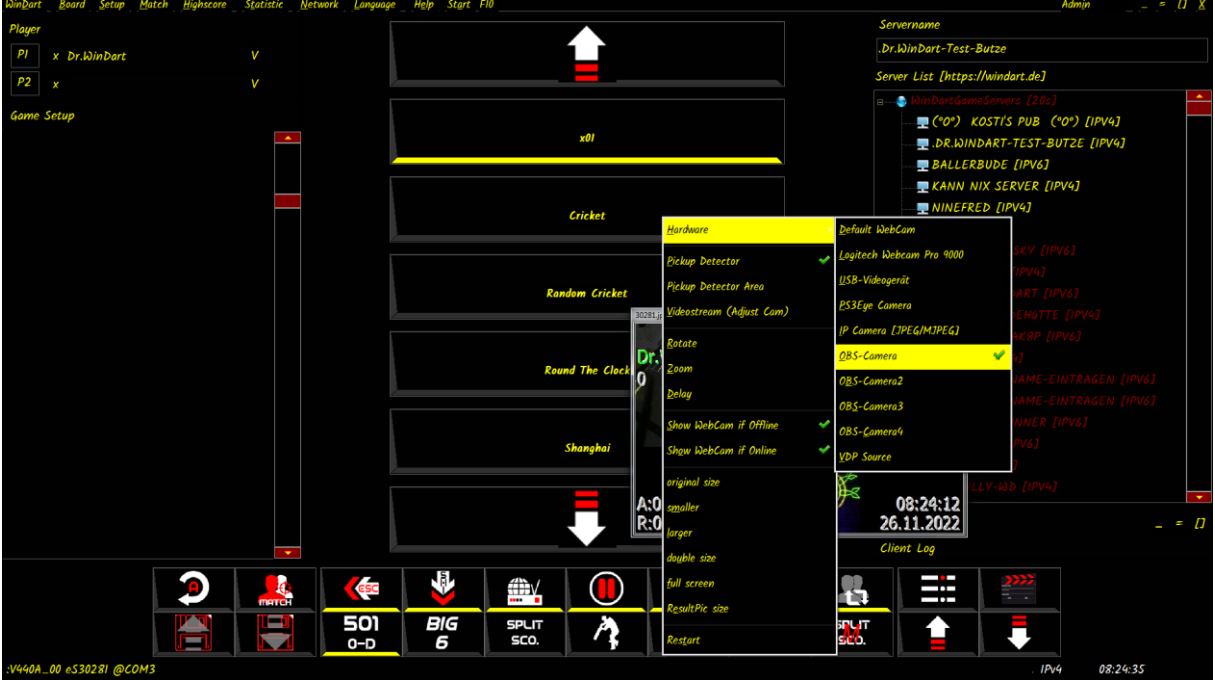

Wir wählen die OBS Camera aus, also die oberste.

Wenn dies geschehen ist, können wir das WebCam Fenster schließen.

Wenn wir nun ein Spiel starten, wird das Bild von OBS Studio als WebCam Bild angezeigt.

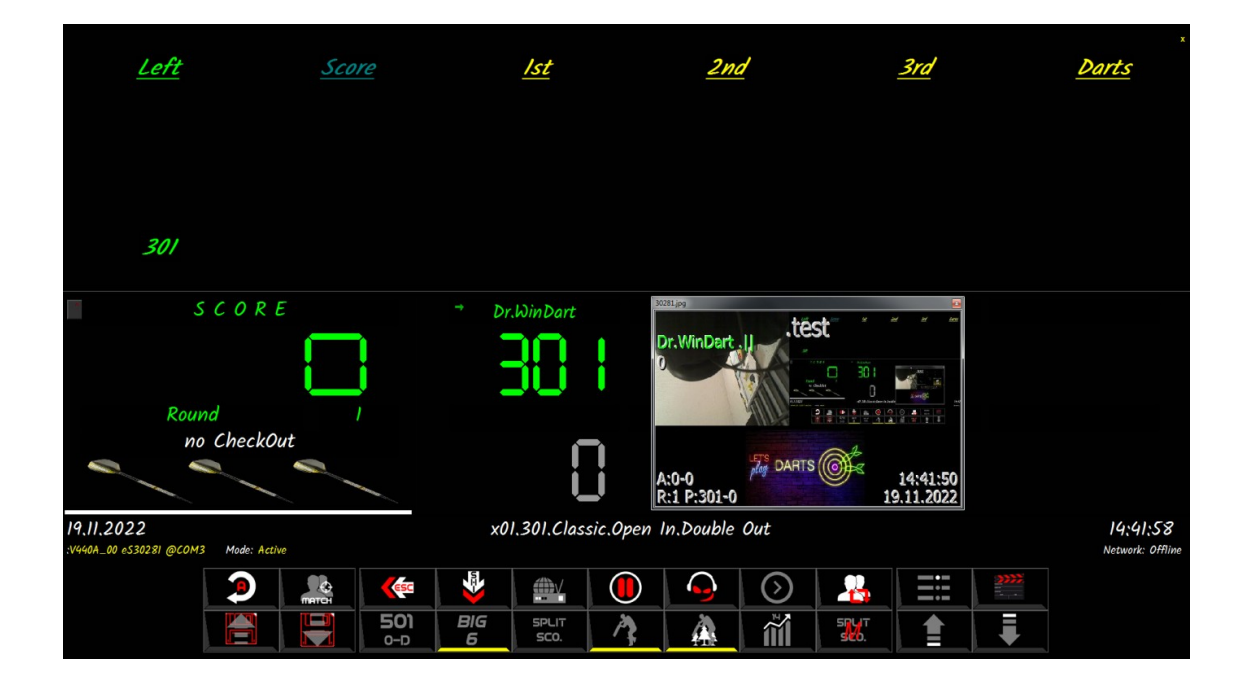

Nun haben wir das Bild der OBS Camera direkt, ohne weiteres Zusatzprogramm, als WebCam für WinDart.

Enjoy, Good Dart and have Fun.

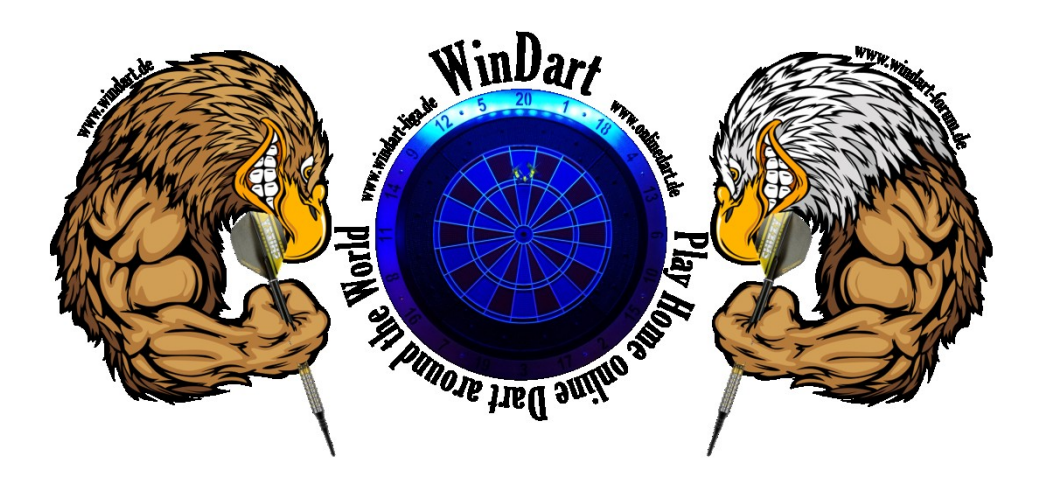

©Dr.WinDart 2023